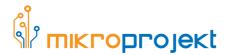

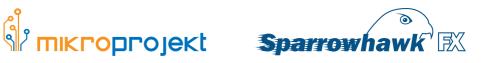

# **Quick Start Guide**

This document provides a brief overview and introduction on how to install and set-up the Sparrowhawk FX Video development board and run the pre-installed IQ-Video Demo.

Please refer to the Sparrowhawk FX Page on the Mikroprojekt website at http://www. mikroprojekt.hr/en/development-systems/sparrowhawk-fx for further details, documentation, demo designs and other collateral included with the board.

#### **Handling and precautions**

Although protected with onboard devices, the Sparrowhawk FX board is an electrostatic sensitive device. To prolong the life of your development system, the following precautions apply:

- Use anti-static precautions such as operating on an anti-static mat or using an anti-static wristband
- Touch and hold the board at the following points: The power switch, push buttons, or DVI
- Store the board in the provided anti-static packaging

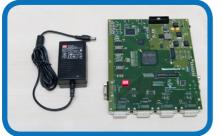

#### 1. Check box contents

The package should contain:

- The Sparrowhawk FX Development board
- AC/DC Power supply
- This document

# 2. Connect the power supply

Connect the power supply to the Power connector as shown in the image.

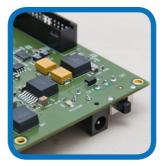

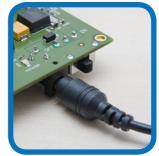

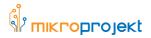

#### 3. Connect the monitor

Connect a monitor to the "DVI Output 1" Port with a DVI or a DVI-to-HDMI cable. A 1920 x 1080p monitor is strongly recommended for optimum demo performance.

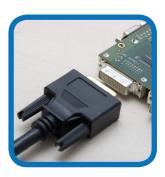

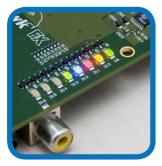

### 4. Power up the board

Set the power switch to the "ON" Position. The Onboard LEDs should flash, then start powering up in sequence. Once all LEDs are powered up, the board is ready.

### 5. Check signal indication

The red LEDs (D11 and D15) will be active, indicating that there is no video input signal on the DVI interfaces o and 1, respectively. When the signal is available, Each of the the red leds will be off and complemented by a green LED (D9 and D13).

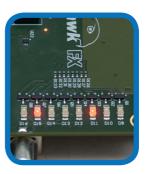

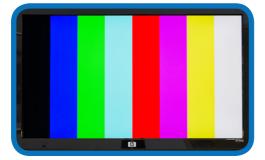

# 6. View image

The monitor should display a test image of primary colors.

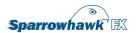

#### 7. Check demo control

The IQ-Video demo is controlled by the onboard buttons, SW2-SW5. Press SW2 once. The Mikroprojekt logo and a scrolling banner will appear over the test image.

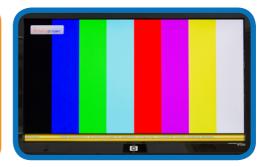

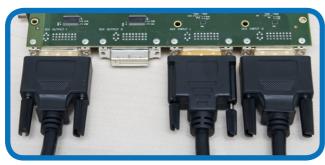

# 8. Connect video sources

Connect video sources to DVI inputs o and 1.

#### 9. Check video input

The test images changes into the live input from DVI input #0, scaled down to accomodate the scrolling banner. Press SW2 repeatedly to hide or show the logo and banner.

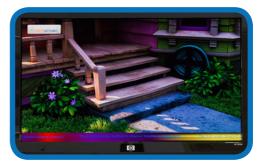

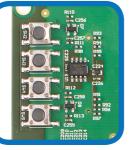

#### 10. Test other modes

The pushbuttons SW1-SW4 control the demo:

SW2- Show/hide banner and logo

 $SW_3$  - cycle PIP settings

SW4 - swap video channels

SW5 - show video inputs side-by-side

#### 11. Picture-in-picture

Pressing SW<sub>3</sub> will show the input #1 scaled within input #0. Pressing SW<sub>3</sub> again will slowly move the #1 window to the left and change the transparency.

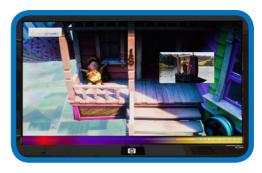

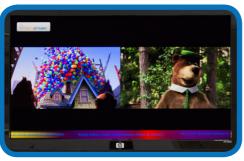

# 12. Side-by-side, Swap

Pressing SW5 will gradually scale down the fullscreen image to the left side, and fade in the second input to the right side. Pressing SW4 will swap the images in any mode.

#### 13. You're done! What next?

Visit http://www.mikroprojekt.hr/en/development-systems/sparrowhawk-fx, for more information and collateral.

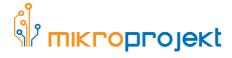

Design, development and production of electronic and computing systems

Aleja Blaža Jurišića 9 10040 Zagreb Croatia

tel/fax: +385 1 2455 659 mail: contact@mikroprojekt.hr

http://www.mikroprojekt.hr

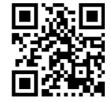

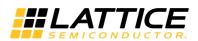

Mikroprojekt is a Lattice Semiconductor LatticeCore Connection IP partner and a member of LEADER, the Lattice Exclusive Alliance of Design Engineering Resources.

For more information, visit: http://www.latticesemi.com.